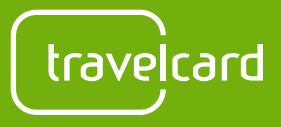

Download on the<br>App Store

## **Stap 1:**  De app downloaden

## Download de app

Zoek naar "Travelcard App" in de App Store of Google Play Store en download de app gratis voor jouw toestel.

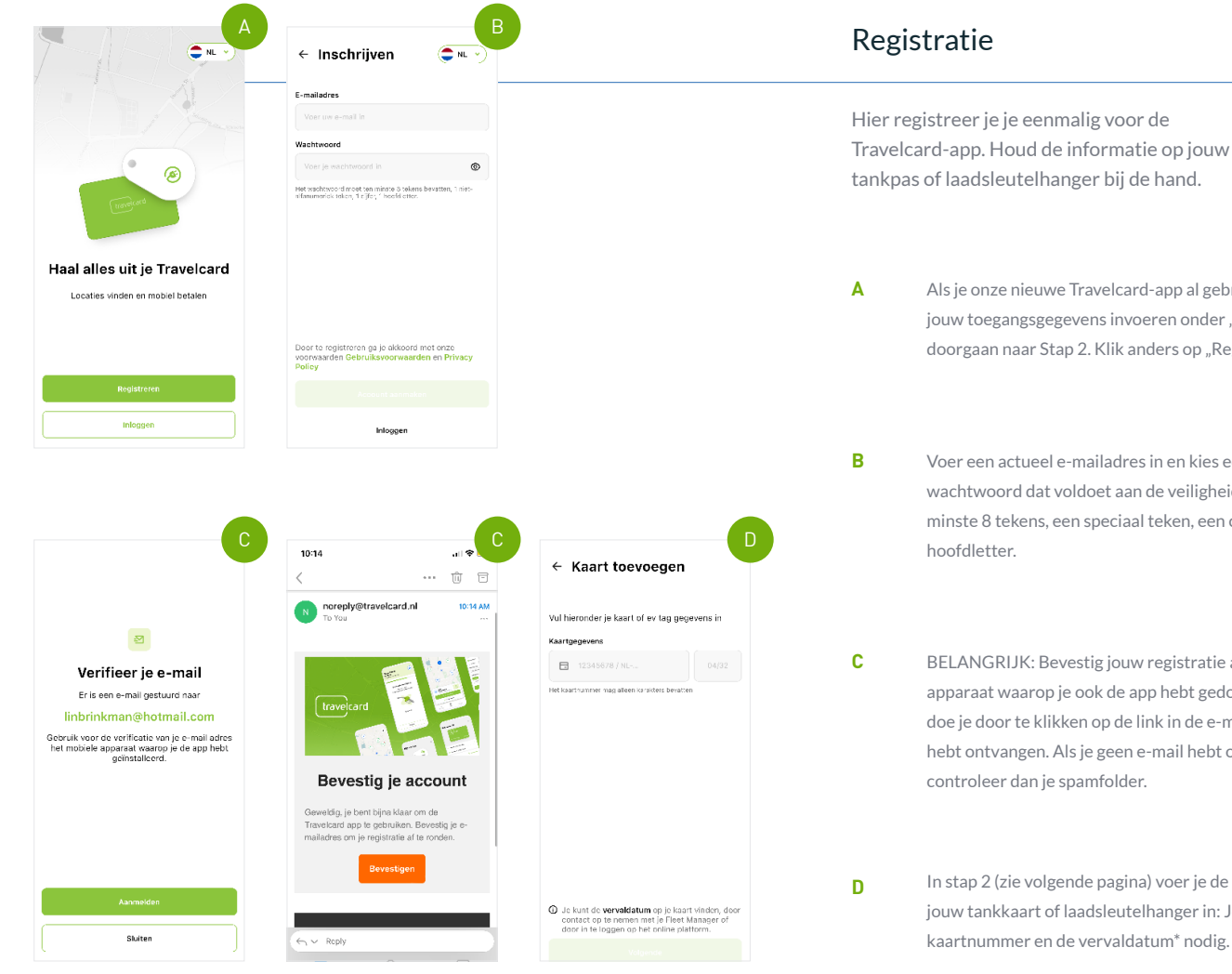

Google Play

tankpas of laadsleutelhanger bij de hand. Als je onze nieuwe Travelcard-app al gebruikt, kan je jouw toegangsgegevens invoeren onder "Inloggen" en doorgaan naar Stap 2. Klik anders op "Registreren". Voer een actueel e-mailadres in en kies een wachtwoord dat voldoet aan de veiligheidseisen: ten minste 8 tekens, een speciaal teken, een cijfer en een BELANGRIJK: Bevestig jouw registratie altijd op het apparaat waarop je ook de app hebt gedownload. Dit doe je door te klikken op de link in de e-mail die je hebt ontvangen. Als je geen e-mail hebt ontvangen, controleer dan je spamfolder. In stap 2 (zie volgende pagina) voer je de gegevens van jouw tankkaart of laadsleutelhanger in: Je hebt het kaartnummer en de vervaldatum\* nodig.

\*Je kan de vervaldatum van je laadsleutelhanger bekijken op het online portaal of contact opnemen met onze klantenservice op 088 110 5000, keuze 2

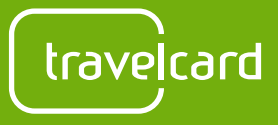

# **Stap 2:** Tankpassen of laadsleutelhangers toevoegen

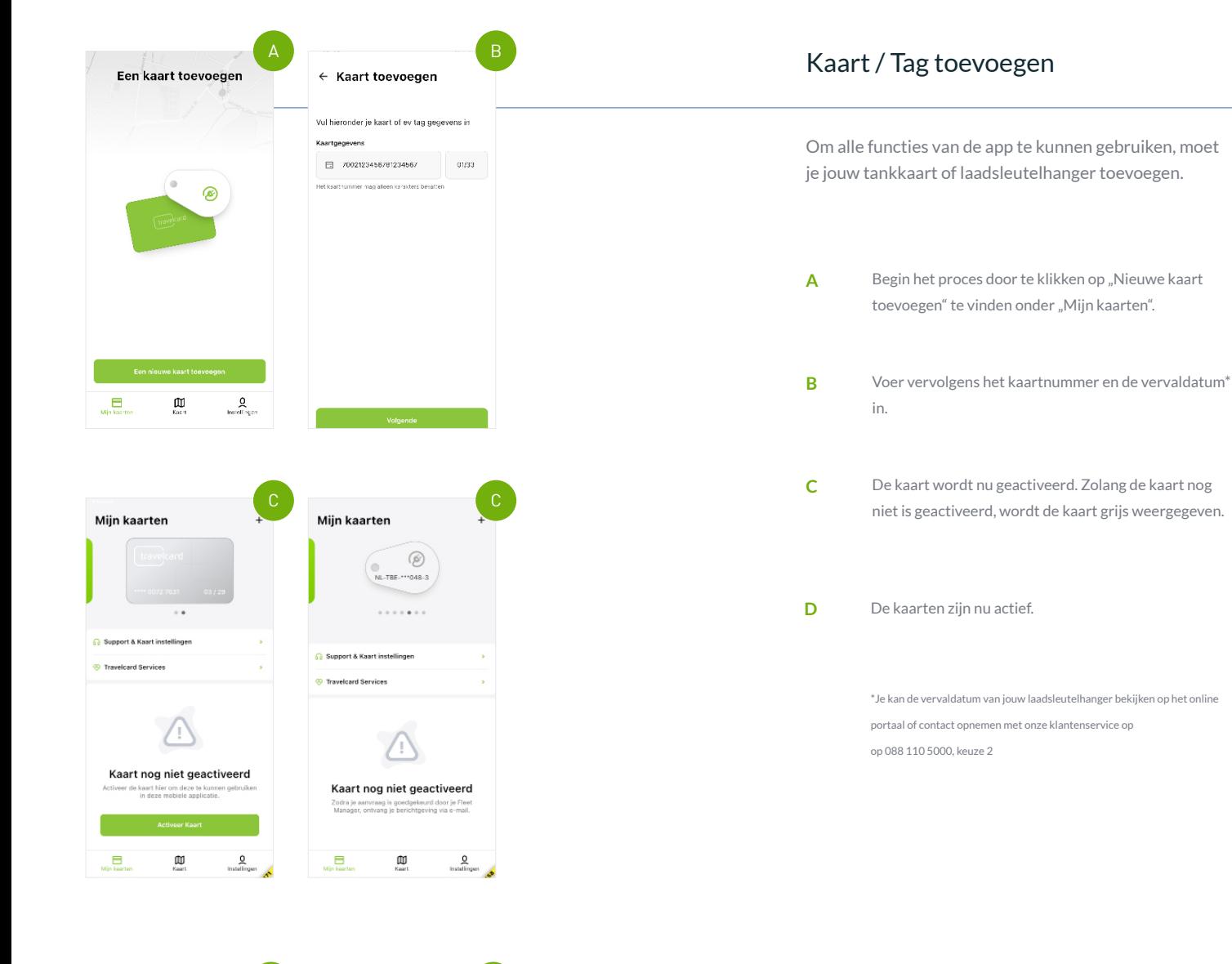

## **Belangrijke opmerking**

Het account van de oude app kan niet meegenomen worden. Ook de inloggegevens van het portaal kan je niet gebruiken om in te loggen op de app. Als je de "Travelcard App" voor het eerst download dien je altijd een nieuw account aan te maken.

 $\blacksquare$ 

Mijn kaarten

⊛ NL-TCE-11927-3

Mobiele betalingen voor EV<br>zijn nog niet beschikbaar

 $\mathbbmss{m}$ 

 $\frac{0}{\text{m}\cdot\text{d}t}$ 

D D

Mijn kaarten

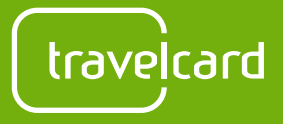

# Stap 3: Ontdek de functies

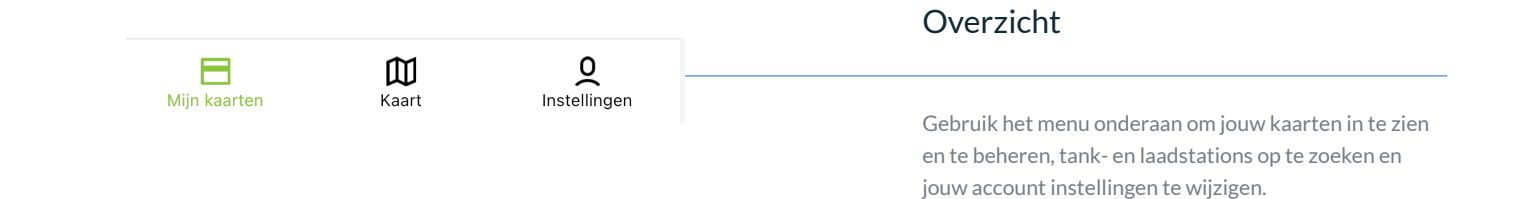

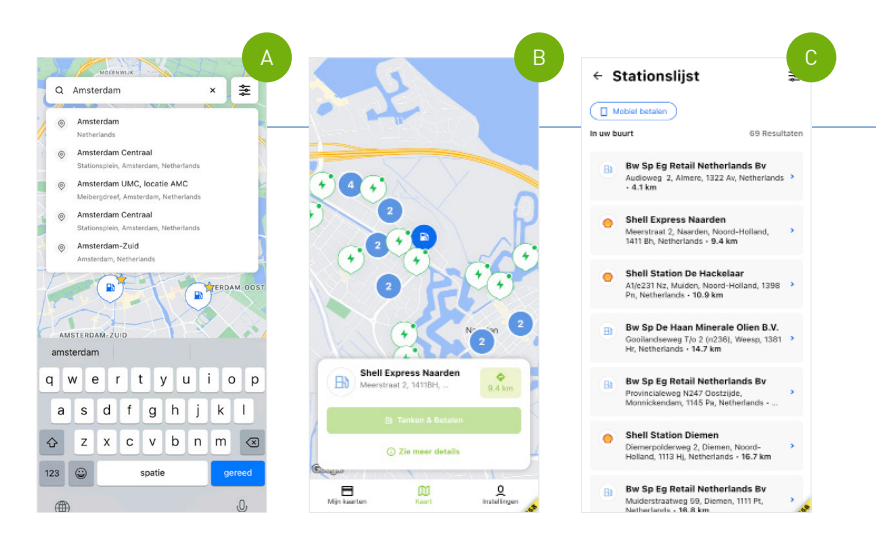

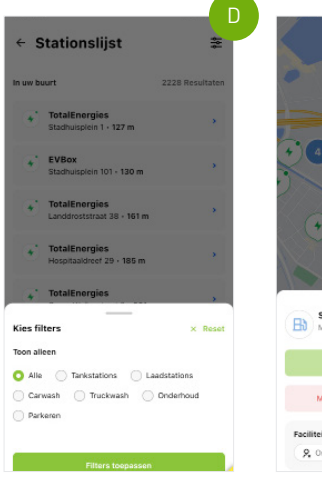

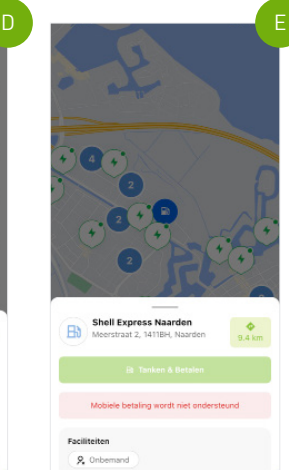

## Zoek een tankstation, tank en betaal Onder "Kaart" kan je zoeken naar tankstations of laadstations in de buurt. Voer een adres in het zoekveld in of klik op het icoontje voor "huidige locatie" rechtsonder. **A** In de kaartweergave zie je direct korte informatie over de afzonderlijke stations. **B** Je kan de resultaten ook als lijst weergeven. **C** Met filters kan je het resultaat aanpassen aan jouw wensen. **D** In de detailweergave van een tankstation of laadstation zie je de aangeboden brandstoffen, laadsnelheden, diensten en openingstijden. **E**

#### 03 © 2023 – Travelcard B.V. travelcard.nl

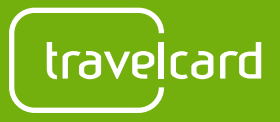

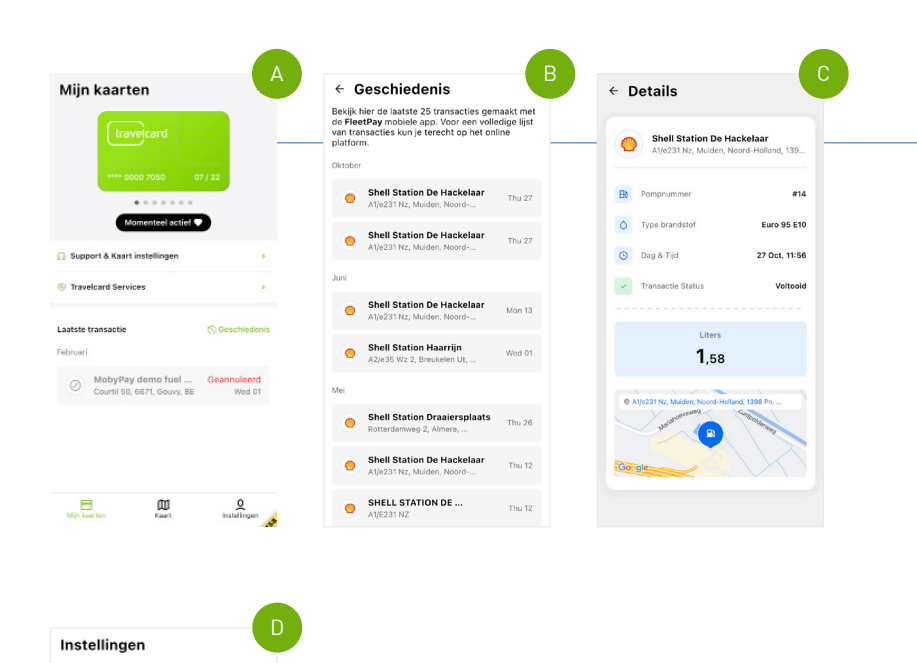

# Stap 4: Tankbeurten beheren in de app

## Geschiedenis en instellingen

**A**

**B**

**C**

Je kan "Geschiedenis" raadplegen en mobiele betalingen doen via "Mijn kaarten". Je kan je account beheren via het item "Instellingen".

Onder "Mijn kaarten" kan je de laatste transacties bekijken. Klik op "Ondersteuning & Kaartinstellingen" om de contactgegevens voor de klantenservice in te zien of jouw kaart verwijderen van de app.

Door op "Geschiedenis" te klikken, krijg je toegang tot de 25 meest recente transacties. Het is alleen mogelijk mobiele betalingen te zien.

- Door op een individuele transactie te klikken, kan je alle transactiedetails bekijken.
- Via "Instellingen" kan je onder andere de taal van de app wijzigen, je wachtwoord wijzigen en je account verwijderen. **D**

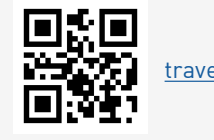

 $\Gamma$ 

[travelcard.nl/app](http://travelcard.nl/app)

## Meer Informatie

Online vind je meer informatie over onze app, tankpassen, laadsleutelhangers en andere mobiliteitsoplossingen.

Je accour tops  $Q$  Wa

 $Q$  Ove deze and

 $\oplus$  vo  $@$  Kies KM of M  $\Omega$  :

 $B - B$ 面  $\Box$ Min kearten stelling four

 $\mathbf{m}$